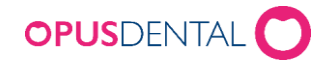

# Inställningar för Opus e-tidbok

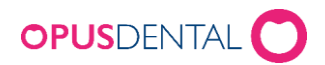

## Innehåll

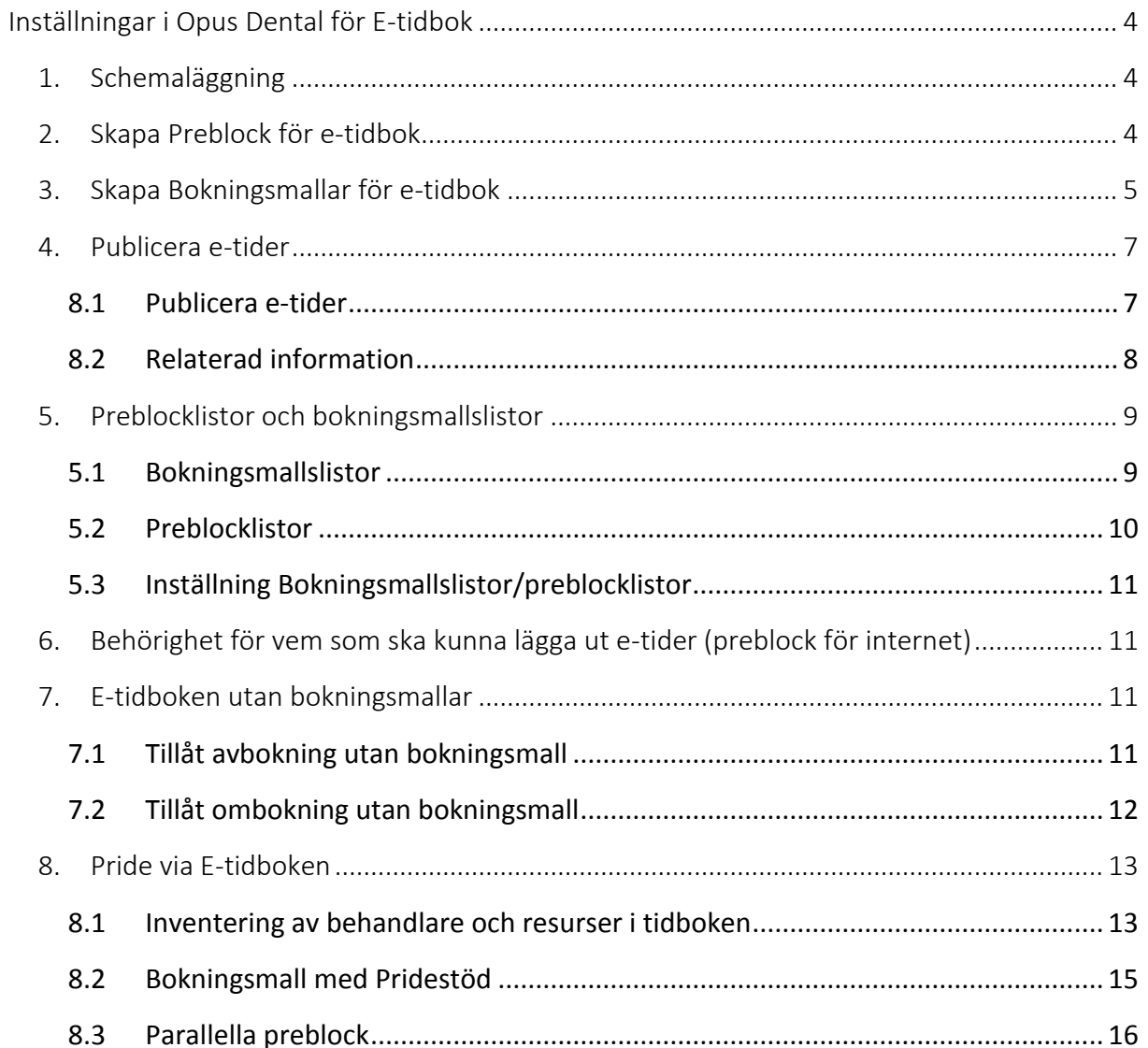

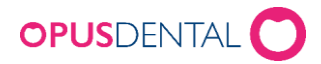

#### Opus Online Client

Opus Online Client är den programvara som hanterar synkroniseringen mellan er tidbok i Opus och bokningssidan på internet. Opus Online Client installeras på en dator, vi rekommenderar att installation görs på Server/huvuddator då denna maskin alltid är igång. Här görs även grundläggande inställningar för e-tidboken.

#### Inställningar i Opus Dental

I Opus gör man inställningar i sin tidbok för att publicera tider på internet. Man skapar preblockeringar för internet som läggs in på de tider man vill att tidboken ska vara bokningsbar online. Bokningsmallar används för att definiera den typ av bokning som patienten ska kunna boka i e-tidboken t ex Undersökning 30 min, Akutbesök 20 min

#### Hur bokar patienten tid?

Patienten kan via er bokningssida boka de tider ni gjort tillgängliga för internetbokning. Både nya och befintliga patienter kan boka nya tider utan e-legitimation och med e-legitimation kan patienten även omboka eller avboka sin tid (detta förutsätter att kliniken gjort inställning som stödjer detta).

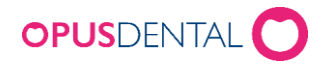

# <span id="page-3-0"></span>Inställningar i Opus Dental för E-tidbok

Publicering till e-tidbok görs bl.a. genom att använda preblockeringar och bokningsmallar. Observera att vissa grundinställningar görs i programvaran Opus Online Client.

## <span id="page-3-1"></span>1. Schemaläggning

För att man ska kunna publicera e-tider måste behandlaren måste vara schemalagd i tidboken. För att justera arbetstider gå in i tidbok och klicka på knapp Arbetsschema för aktiv

behandlare lång ned till vänster – se bild. ◎ 12

För att skapa eller justera, börja med att ta bort tidigare schemaläggning med högerklick och välj ta bort. Skapa sedan ny schemaläggning genom att vänsterklicka där passet skall börja och dra muspekaren till tidpunkten då passet slutar. När en arbetsvecka är skapad kan knappen repetera arbetsvecka användas för att justera nästkommande arbetsveckor.

## <span id="page-3-2"></span>2. Skapa Preblock för e-tidbok

För att lägga ut tider på internet så använder man sig i Opus Dental av en preblock med inställning "Internet". Man kan skapa en eller flera preblock beroende på vilken behandling som ska kunna bokas på respektive preblock. Innan preblock för e-tidboken kan läggas in i tidboken måste ett nytt preblock skapas som är korrekt konfigurerad.

Verktyg > Inställningar - Alla behandlare > Tidbok > Preblockering i tidboken

I detta exempel vill vi att bokningar med endast behandlingstyp "US/Röntgen" ska kunna bokas - se bild.

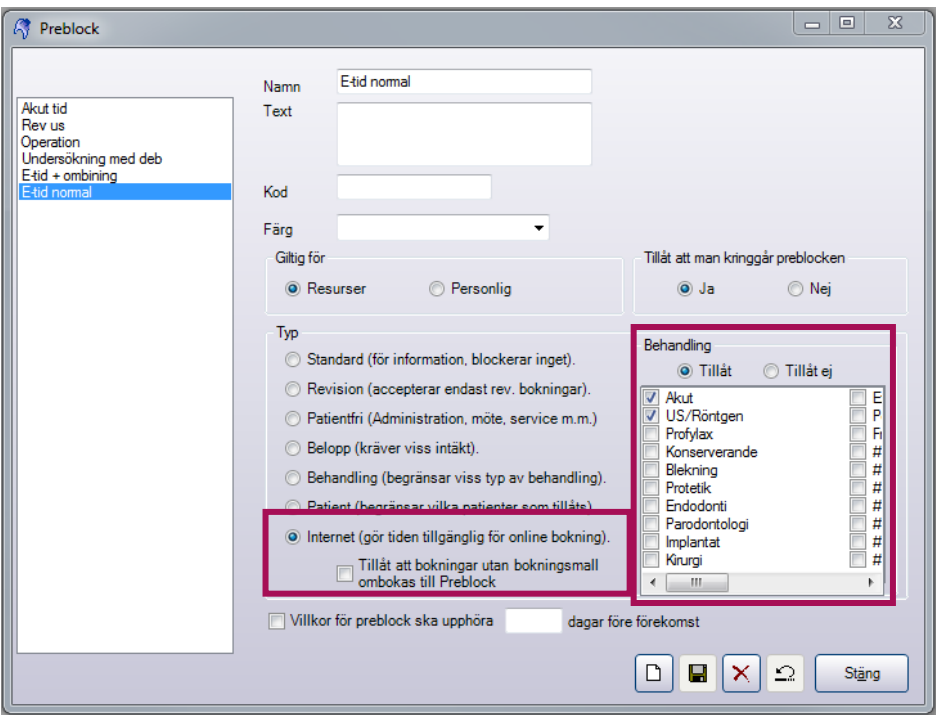

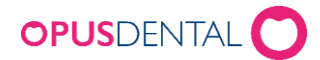

- 1. Klicka på Ny för att skapa ett nytt preblock
- 2. Skriv in Namn för preblock ni vill skapa. Det vara bra att namnge preblock så att det är tydligt att den gäller för e-tidbok
- 3. Skriv eventuellt in en kort beskrivande text i fältet Text
- 4. Välj Färg
- 5. Markera att den ska vara giltig för Resurser
- 6. Markera om det ska vara tillåtet eller inte att kringgå preblocken. Vi rekommenderar att Ja väljs.
- 7. Markera typ Internet
- 8. Markera vilken behandling som ska kunna bokas på preblocken. Viktigt: bocka först i Tillåt innan behandling väljs. Initialt rekommenderar vi att använda en typ av behandling men flera kan väljas.
- 9. Spara och stäng

Alternativa inställningar

- Preblock kan konfigureras att upphöra en eller flera dagar innan ankomst. Klicka i Preblock upphör och fyll i antalet dagar.
- Kod för att lägga upp preblock. Vi rekommenderas att inte använda kod.

## <span id="page-4-0"></span>3. Skapa Bokningsmallar för e-tidbok

Bokningsmallarna motsvarar de bokningsbara tider som kommer att visas för patienten på internet – se bild

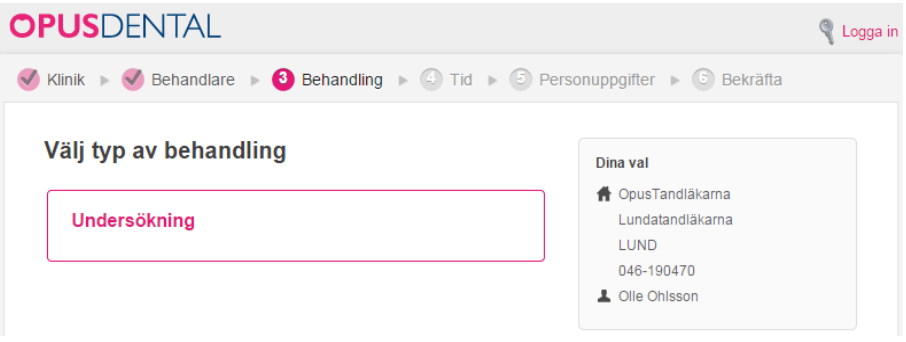

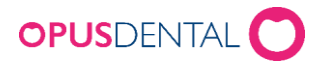

#### 1. Gå in på Verktyg > Inställningar - Alla behandlare > Tidbok > Bokningsmallar

I detta exempel så vill vi att patienten ska kunna boka en Undersökningstid på 30 minuter och som ska kunna Ombokas och Avbokas

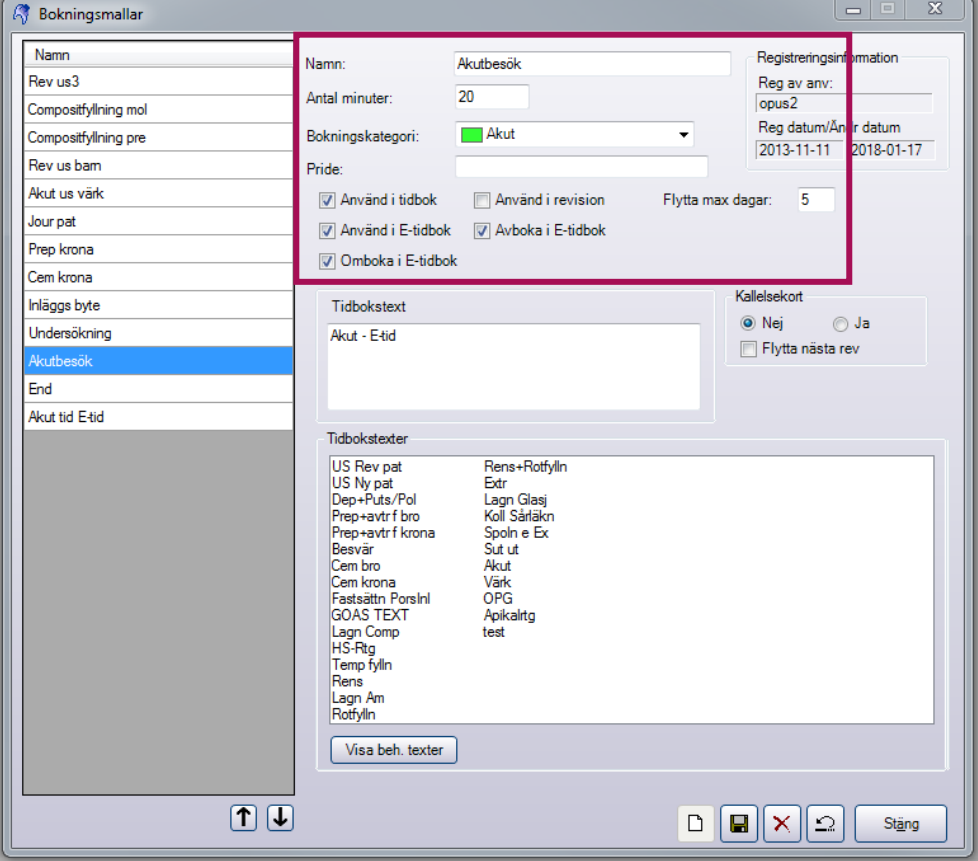

- 2. Klicka på Ny för att skapa en ny bokningsmall
- 3. Skriv in Namn detta namn är det som visas för patienten när de bokar tid via bokningssidan.
- 4. Antal minuter bokningens längd
- 5. Bokningskategori MÅSTE anges denna måste matcha den/de behandlingskategorier som ni angav i föregående stycke 2.8. Matchar inte dessa kommer inga bokningar att visas på bokningsportalen
- 6. Klicka i Använd i e-tidbok och om denna bokning ska gå att Omboka i E-tidbok eller Avboka i E-tidbok Om man vill att bokningsmallen även ska gälla för bokningsmallar som kan kopplas till revision så klickar man i Använd i revision.
- 7. Ange Tidbokstext här kan det vara bra att skriva något som informerar om att denna bokning är en e-tid. Denna text syns inte i bokningsportalen.
- 8. Spara och stäng

Alternativa inställningar

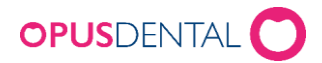

- Ange pride (resursbokning) ifall kliniken använder sig av detta. Anges med samma tecken som i tidboken.
- Om revision ska uppdateras klicka i Flytta nästa rev

### <span id="page-6-0"></span>4. Publicera e-tider

#### <span id="page-6-1"></span>4.1 Publicera e-tider

För att publicera tider i e-tidbok lägger du in någon av de preblocksmallarna som ni skapat för internetbokning.

- 1. Gå till tidbok och välj behandlare
- 2. Håll ner höger musknapp och markera önskat intervall
- 3. Välj Lägg till preblock välj det preblock som ni skapade tidigare (Steg 2.2)
- 4. Motsvarande tid som markeras i tidboken kommer då visas som bokningsbar för patienten på bokningssidan – se bild nedan

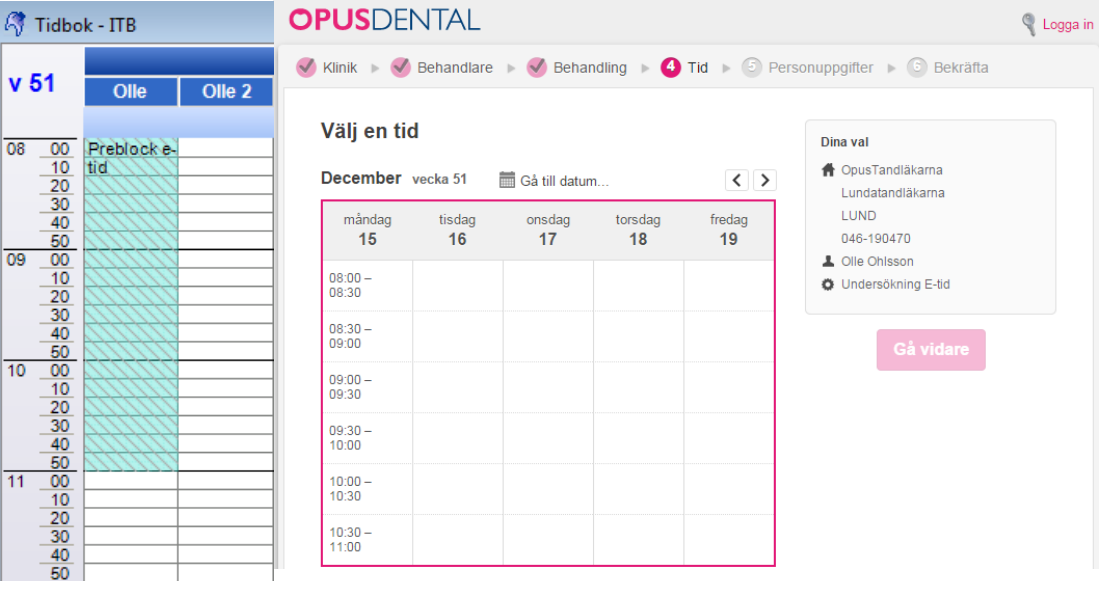

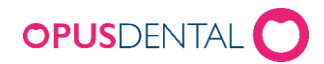

#### <span id="page-7-0"></span>4.2 Relaterad information

 För att ta bort preblock i tidboken, håll ner CTRL och högerklicka på preblock och välj Ta bort. Vid radering av preblock försvinner den bokningsbara tiden på bokningssidan

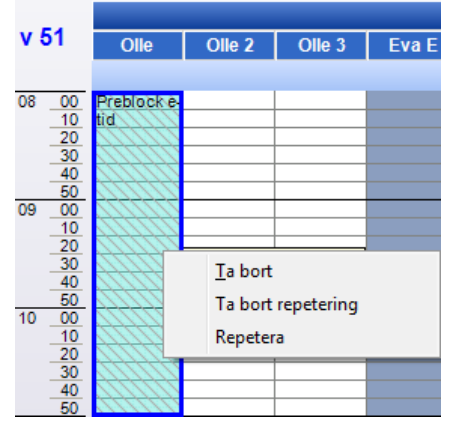

- Ifall ni eller patient bokar delar eller hela preblocket kommer den tiden försvinna från bokningsportalen. Ex: Preblock skapade enligt Steg 3.2 på 30 min syns som 30mins block i bokningsportalen. Dvs bokar behandare en behandling på 40min eller 50min så försvinner två 30min block ur bokningsportalen.
- Om någon avbokar eller ombokar en behandling som ligger på en preblock kommer tiden återigen bli tillgänglig på bokningsportalen
- Information som krävs av kund för att göra bokningar är följande:
	- o Förnamn
	- o Efternamn
	- o Personnummer
	- o Personnummer med bindestreck (ÅÅÅÅMMDD-XXXX).
	- o E-postadress
	- o Mobiltelefonnummer
	- o Ev adress uppgifter om inställning för detta är gjort i Online Client
- Bokingar som görs av patienter via bokningsportalen dyker upp direkt i Opus tidbok. Bokningen följer den mall ni byggt i Steg 3.2. De registreras av användare ITB – se bild nedan.

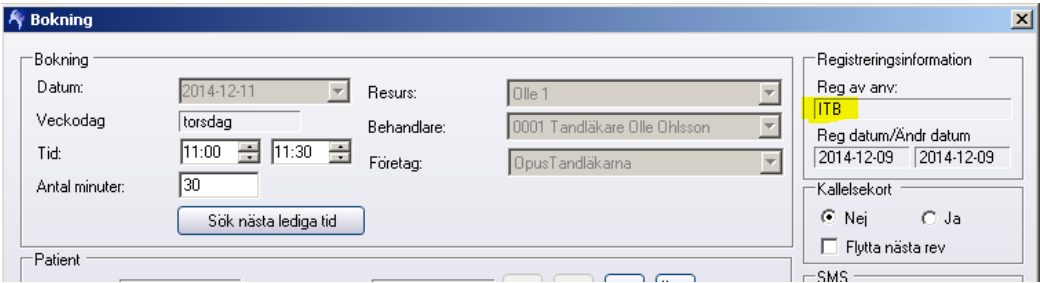

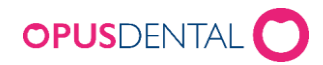

## <span id="page-8-0"></span>5. Preblocklistor och bokningsmallslistor

Om man vill kunna styra t ex vilka bokningsmallar och preblock som ska visas för olika företag eller behandlare så finns det möjlighet att skapa "listor" på detta.

#### <span id="page-8-1"></span>5.1 Bokningsmallslistor

#### Verktyg > Inställningar - Alla behandlare > Tidbok > Bokningsmallslistor

Bokningsmallslistor kan användas för att filtrera och sortera bokningsmallar som ska visas vid högerklick i tidboken. T ex om ett visst företag eller behandlare endast vill att vissa bokningsmallar ska visas. Funktionen är bra om man är många behandlare som delar databas och där man vill kunna göra ett urval av de bokningsmallar som finns i databasen. Listorna kan också användas om man har funktionen e-tidbok och vill välja ut vilka bokningsmallar som ska visas på internet.

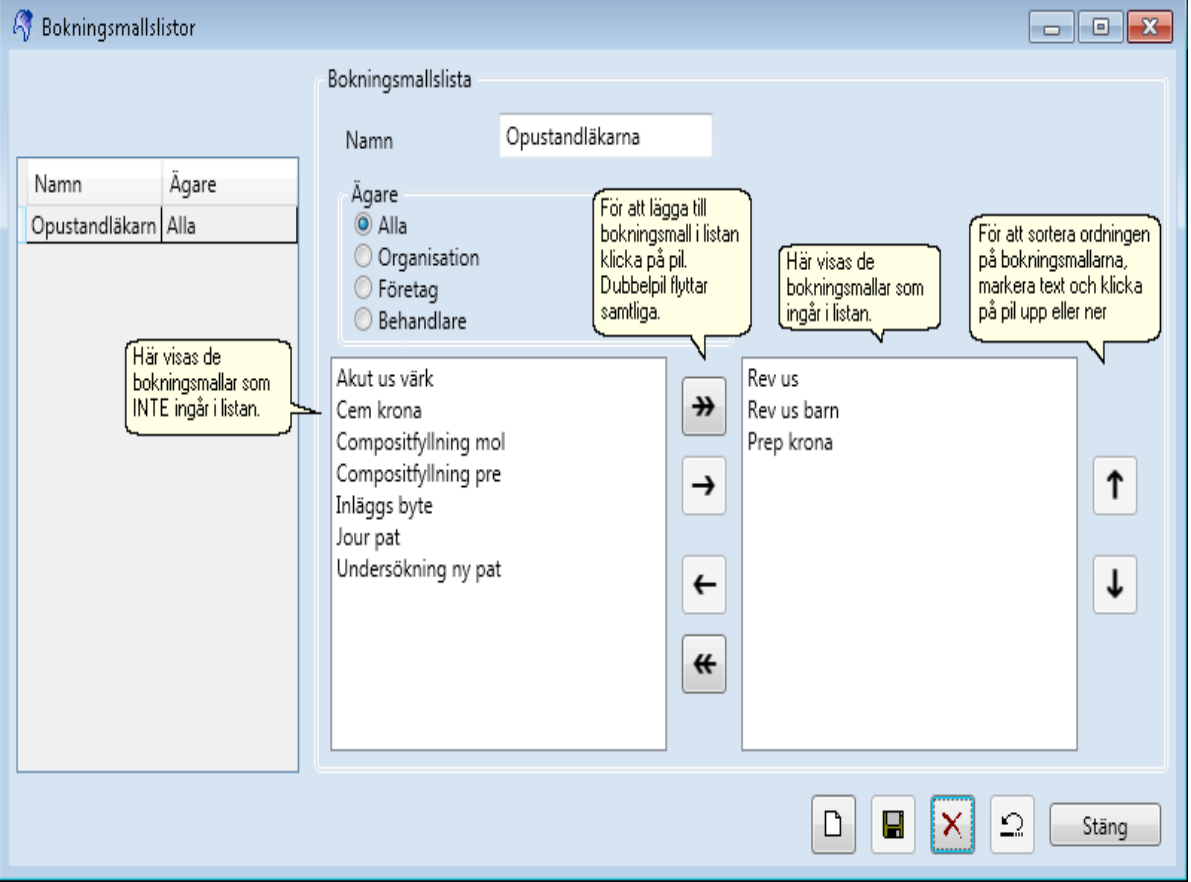

- 1. Klicka på Ny för att skapa en ny lista
- 2. Skriv in Namn
- 3. Markera Ägare = för vilka listan ska vara tillgänglig för, Alla, Organisation, Företag eller Behandlare
- 4. Markera och flytta de bokningsmallar som ska läggas till och sorteras i listan genom att använda pilarna.
- 5. Klicka på Spara

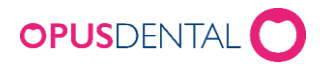

#### <span id="page-9-0"></span>5.2 Preblocklistor

#### Verktyg > Inställningar - Alla behandlare > Tidbok > Preblocklistor

Preblocklistorna kan användas för att filtrera och sortera preblock som ska visas vid högerklick i tidboken. T ex om ett visst företag eller behandlare endast vill att vissa preblock ska visas. Funktionen är bra om man är många behandlare som delar databas och där man vill kunna göra ett urval av de preblock som finns i databasen.

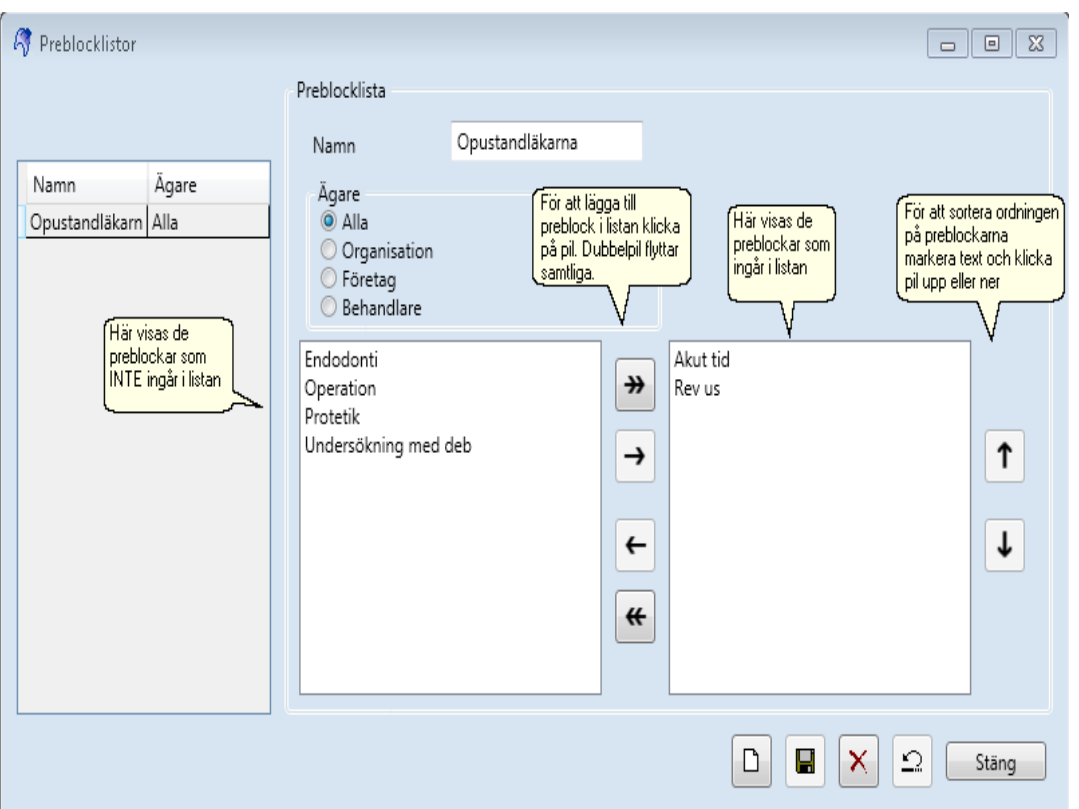

- 1. Klicka på Ny för att skapa en ny lista
- 2. Skriv in Namn
- 3. Markera Ägare = för vilka listan ska vara tillgänglig för, Alla, Organisation, Företag eller Behandlare
- 4. Markera och flytta de preblock som ska läggas till och sorteras i listan genom att använda pilarna
- 5. Klicka på Spara

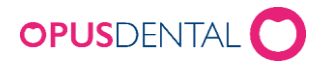

#### 5.3 Inställning Bokningsmallslistor/preblocklistor

<span id="page-10-0"></span>Inställningen för vilka bokningsmallslistor/preblocklistor som ska användas gör du antingen i Organisationsinformationen, Företagsinformationen eller på en viss behandlares Registerkort.

- Bokningsmallslista är de bokningsmallar som ska vara utvalda för användning i Opus
- E-tidbok bokningsmallslist är de bokningsmallar som ska visas för patient i e-tidbok

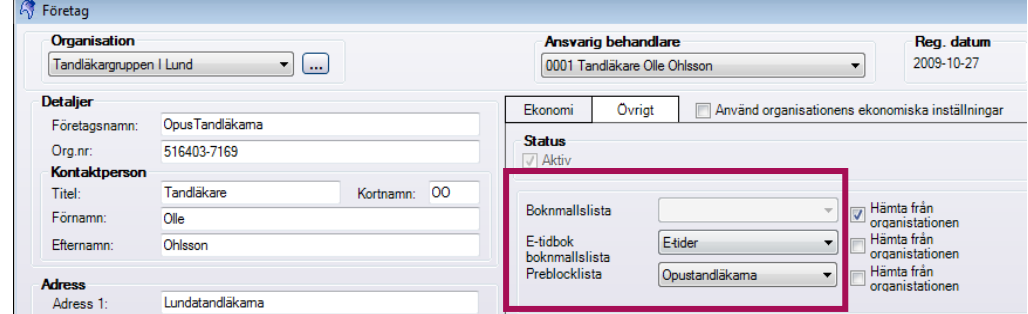

# <span id="page-10-1"></span>6. Behörighet för vem som ska kunna lägga ut e-tider (preblock för internet)

Om man vill kunna styra vem på mottagningen som ska kunna lägga ut preblock för e-tider så kan man lägga in behörighet för detta. Behörighetsinställningarna finns under Verktyg -Behörighetssystem. Behörigheten finns under rubriken Tidbok och heter Preblock för internet. Inställningen är som standard markerad så att alla har behörighet att lägga in preblockeringar för internet. Har man inte behörighet för att lägga in preblock för internet i tidboken blir alternativet gråmarkerat – se bild.

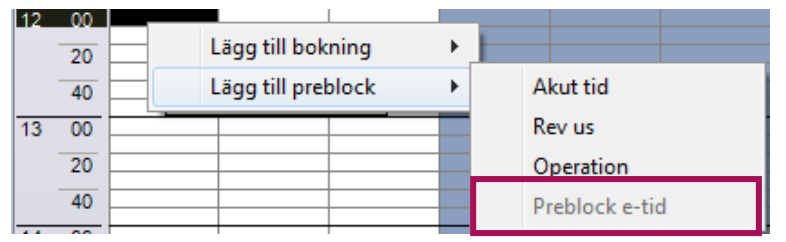

## <span id="page-10-2"></span>7. E-tidboken utan bokningsmallar

#### <span id="page-10-3"></span>7.1 Tillåt avbokning utan bokningsmall

Ni som arbetat med E-tidboken ett tag vet om att alla bokningar via E-tidboken kräver att bokningsmallar används för att nybokning, ombokning och avboknings skall kunna fungera. Bokningsmallarna specificerad t.ex. namn, tid, kategori etc. Detta avgör vad era kund kan boka hos er. Vad ni möjliggör med funktionen Tillåt avbokning utan bokningsmall är att bokningar som ni lagt in i er tidbok utan bokningsmall(helt vanliga bokningar) går att avboka via E-tidboken. Detta kräver precis som tidigare att kunden loggar in för att ha möjlighet att avboka sin tid.

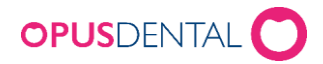

Notera att funktionen påverkar alla behandlare och alla kliniker ifall den slås på. Bokningsmallar som förhindrar avbokning påverkas inte av denna funktion. Tänk på att gärna ändra inställningen Avbokning/ombokning kan inte göras inom \_ timmar från bokningen som ligger precis nedanför. Detta förhindrar kunder från att avboka i sista minuten utan att kontakta er.

#### <span id="page-11-0"></span>7.2 Tillåt ombokning utan bokningsmall

Tidboken.

Denna funktion fungerar på nästan samma sätt som det förra funktionen men med lite mer möjligheter. Till skillnad från tidigare så påverkar den bokningar som är gjorda med bokningsmall, dock inte om bokningsmallen inte tillåter ombokning. Detta påverkar alla behandlare och alla kliniker ifall den slås på.

När funktionen aktiveras tillåter ni att alla bokningar som är bokade utan bokningsmall kan ombokas via E-tidboken. För att denna funktion skall fungera behöver ni, utöver att aktivera funktionen, även uppdatera era preblock i Opus. Inställningen hittar ni i preblocksinställningarna via Verktyg>Inställningar Alla behandlare>Tidbok>Preblockering i

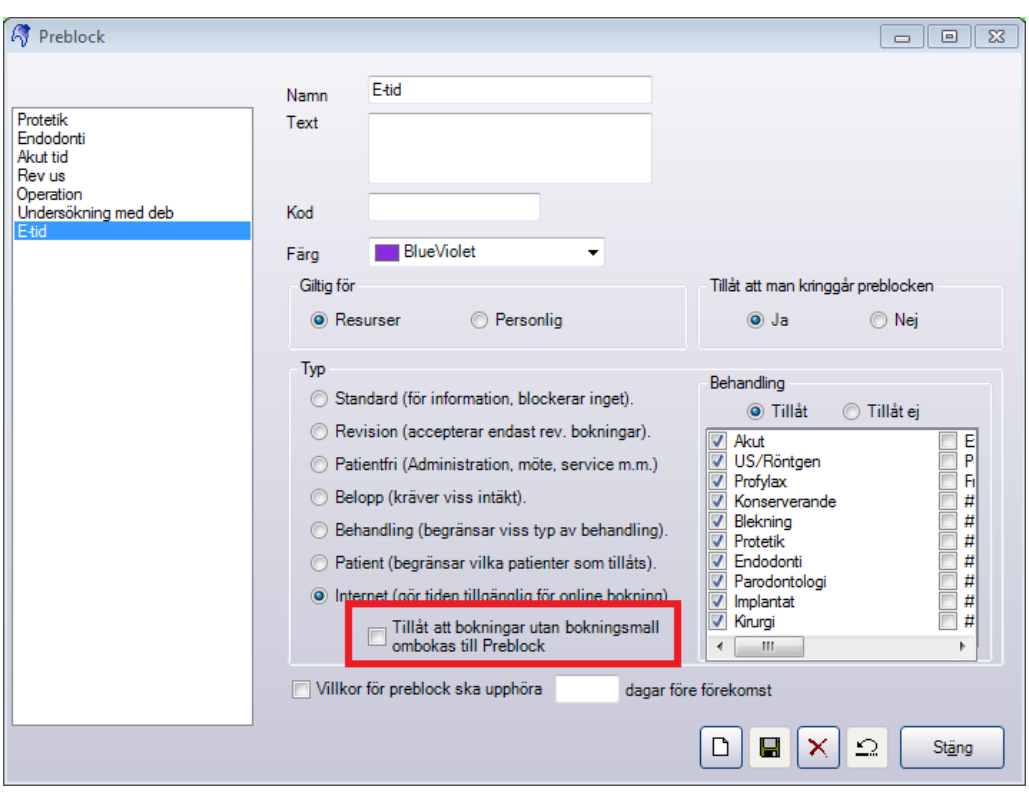

Här behöver ni skapa ett nytt preblock där inställningen på bilden ovan aktiveras. Var noga med inställningarna, namn och färg. När detta är gjort kan ni börja använda preblocket i tidboken, precis som vanligt. Det går bra att använda det parallellt med ert normala preblock eller ersätta ert gamla preblock med det nya.

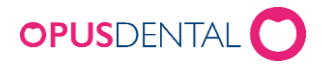

Vad det nya preblocket gör är att tillåta ombokning av bokningar som gjorts utan bokningsmall via E-tidboken. Detta gör inte ert gamla preblock även om ni aktiverat funktionen. Preblocket tillåter också ombokningar av bokningar med bokningsmall, oavsett kategori, ombokas till detta preblock.

Om ni tycker det är omständligt att lägga in alla preblock på nytt så notera gärna att vi har en repeteringsfunktion för preblock eller så går det bra att använda funktionen Schemalägg bokningar och preblock.

## <span id="page-12-0"></span>8. Pride via E-tidboken

För att Pride funktionen skall kunna utnyttjas av E-tidboken krävs tre förändringar från den grundläggande E-tidboksmiljö som beskrivs tidigare i dessa dokument. Ifall sådan miljö inte är uppsatt, vänligen börja där. De tre förändringarna är:

- Inventering av behandlare och resurser i tidboken.
- Konfigurering av en eller flera bokningsmallar till pride stöd.
- Lägga in parallella preblock för behandlare på aktuella resurser i tidboken.

#### <span id="page-12-1"></span>8.1 Inventering av behandlare och resurser i tidboken

Vi föreslår att börja litet där en behandlare på kliniken har två resurser och efter hand bygga ut till fler behandlare och resurser.

Resurser är det som listat högst upp i Tidboken(markerat i rött på bilden nedan). Som standard har varje behandlare i Opus en resurs i Tidboken. Dessa resursen kan ha vilket namn som helst. Med hjälp av funktionen tidboksvyer kan man visa resurser som tillhör olika behandlare samtidigt. För att E-tidboken skall fungera med funktionen pride måste en behandlare jobba på minst två resurser. Det finns förståss stöd för att fler än två resurser används per behandlare. Ni bör dock inte dela dessa resurser mellan behandlare.

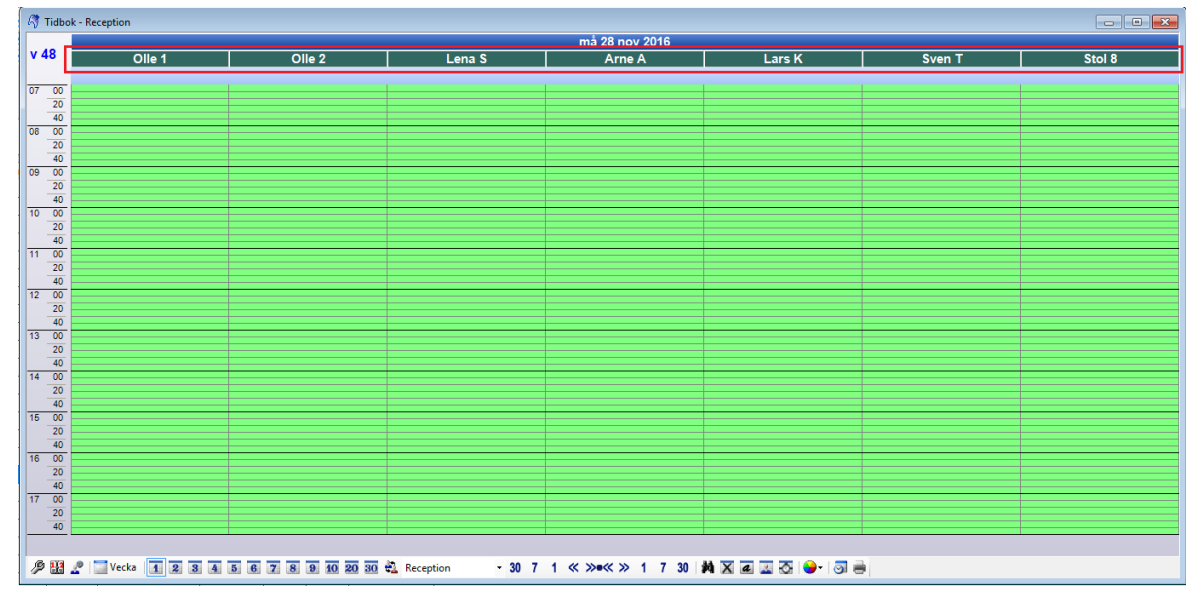

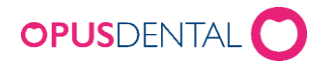

Behöver ni skapa flera resurser eller byta namn på era befintliga resurser så görs detta via Resurshanterare som nås via Menyraden -> Verktyg –> Inställningar – Alla behandlare – Tidbok – Resurshanterare. Notera att ni inte kan ändra behandlare här.

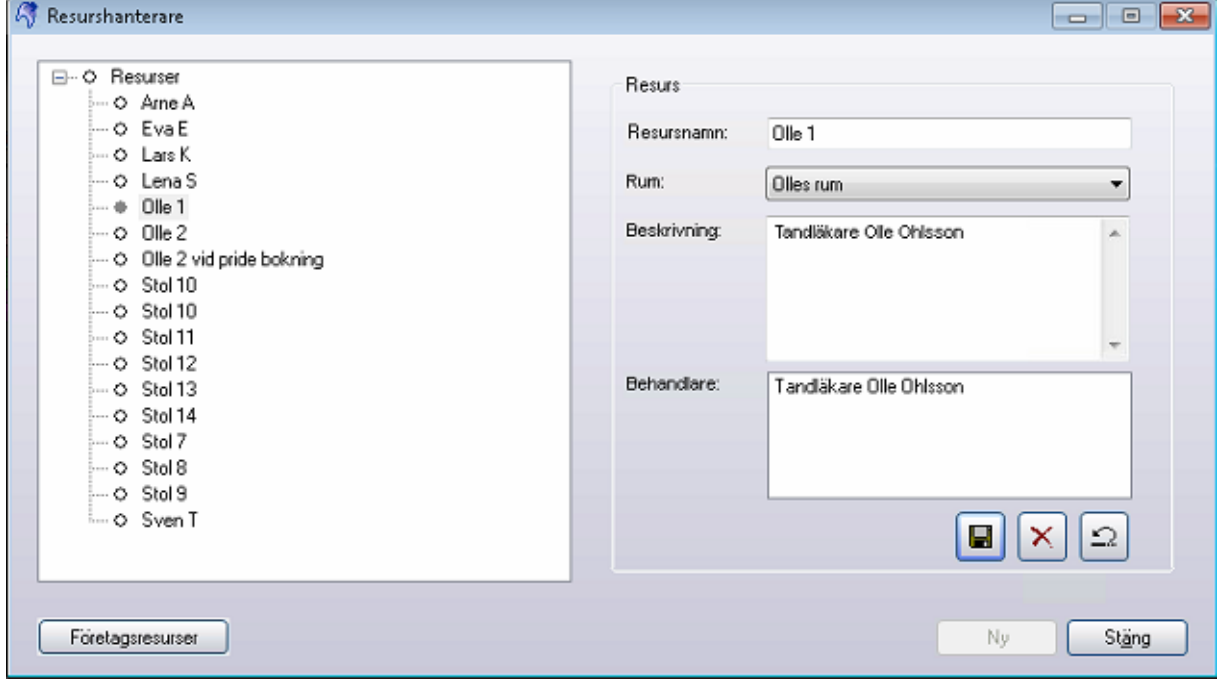

Vilka resurser en behandlare arbetar i är viktigt och kan justeras via Behandlare-Inställningar som nås via Menyraden -> Verktyg –> Inställningar – Vald behandlare – Tidbok – Behandlare-Inställningar.

- 1. Klicka på knappen
- 2. Bocka i de resurser som ni vill att behandlaren skall arbeta på.

Notera: När en behandlare inte arbetar på en resurs kommer tider inte läggas ut på nätet för denna resurs även om preblock och arbetstid existerar för behandlaren på resursen.

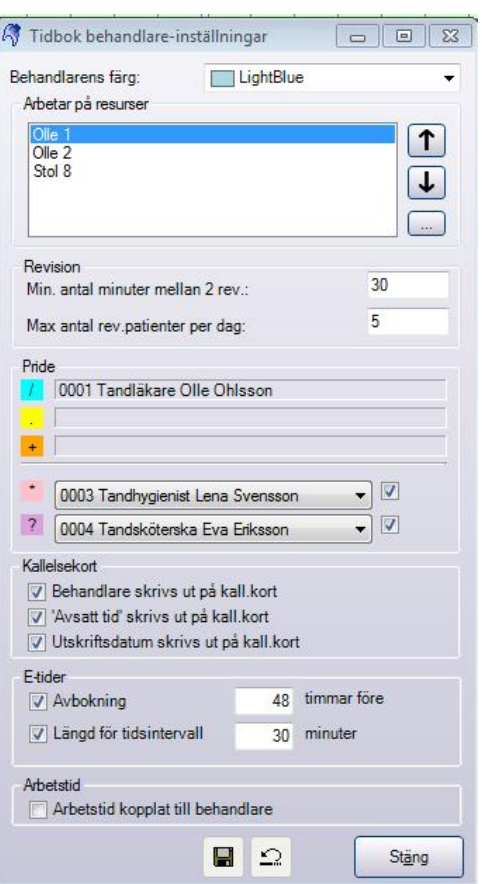

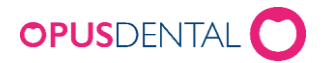

#### <span id="page-14-0"></span>8.2 Bokningsmall med Pridestöd

Bokningsmallar med Pride måste skapas eller så måste nuvarande bokningsmallar justeras till pride.

För att skapa en bokningsmall med pridestöd:

- 1. Gå till Menyraden -> Verktyg –> Inställningar Alla behandlare Tidbok Bokningsmallar
- 2. Klicka på  $Ny$  $\Box$
- 3. Fyll i ett namn och ange antal minuter
- 4. Välj en bokningskategori och boka i alternativet Använd i E-tidbok
- 5. Fyll sedan i pridekod genom att ange ett eller flera pridetecken.
	- a. Pridetecken som kan användas är / . +
	- b. Använd inte pridetecken ? \* eller andra tecken.
	- c. Varje tecken representerar 10min och pridekod bör stämma överens med längden på boning. Om längden inte stämmer kommer Opus att flagga om detta.
- 6. Tryck Spara  $\Box$  och sedan stäng om ni är klara med alla förändringar.

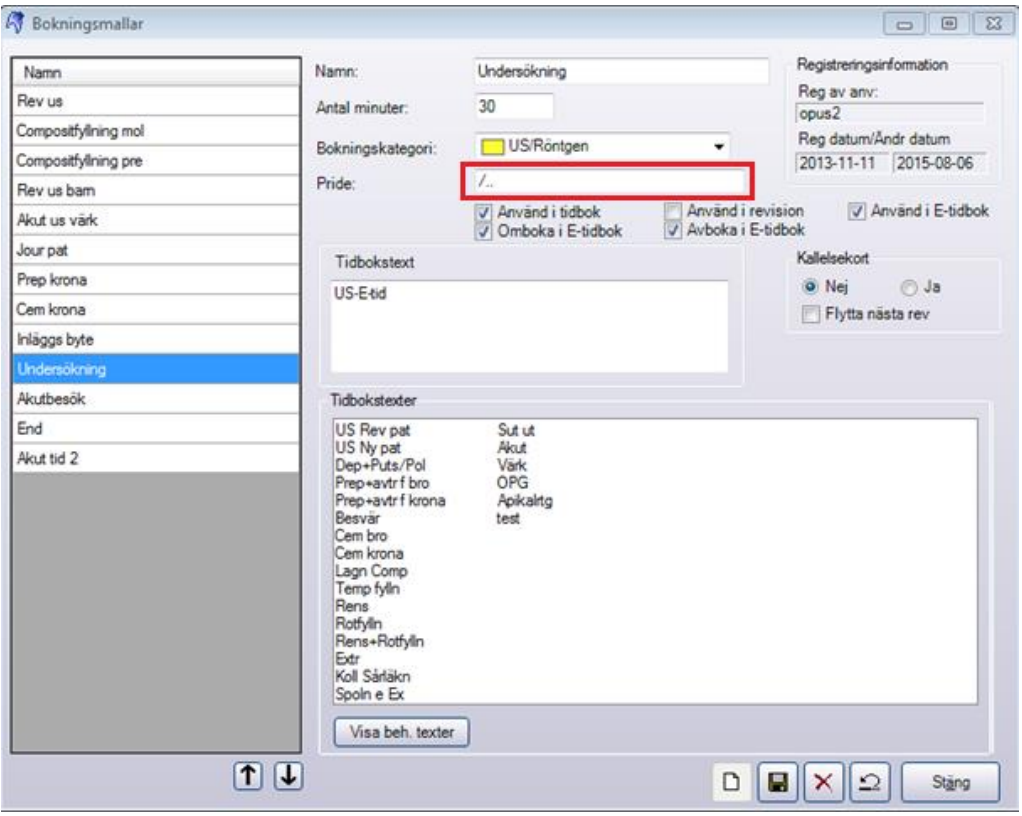

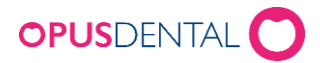

#### <span id="page-15-0"></span>8.3 Parallella preblock

- 1. Välj rätt behandlare.
- 2. Går till arbetstider via Menyraden -> Verktyg -> Inställningar Vald behandlare Tidbok – arbetstider.
- 3. Justera arbetstiderna så att de stämmer överens mellan alla de resurser behandlaren arbetar på. I bilden nedan har vi arbetstider på två resurser för vår behandlare.

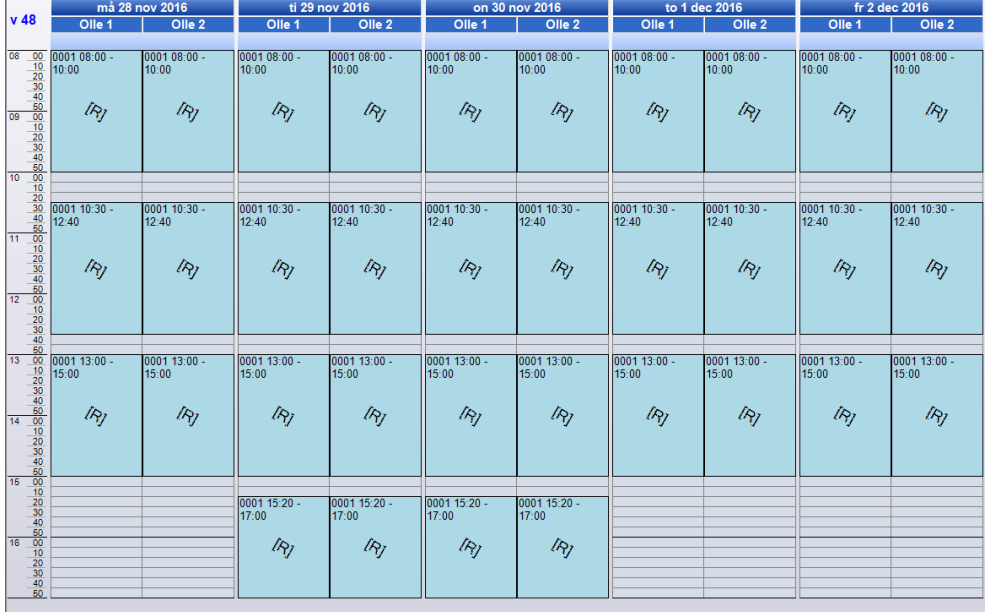

- 4. Öppna tidboken  $(CTRL + T)$
- 5. Högerklicka och dra där ni vill lägga preblock. Vänsterklicka på Lägg till preblock och välj ert preblock för E-tidboken.
- 6. Ctrl + Högerklicka på preblocket i tidboken för att repetera.
- 7. Upprepa steg 5 och 6 för alla resurser

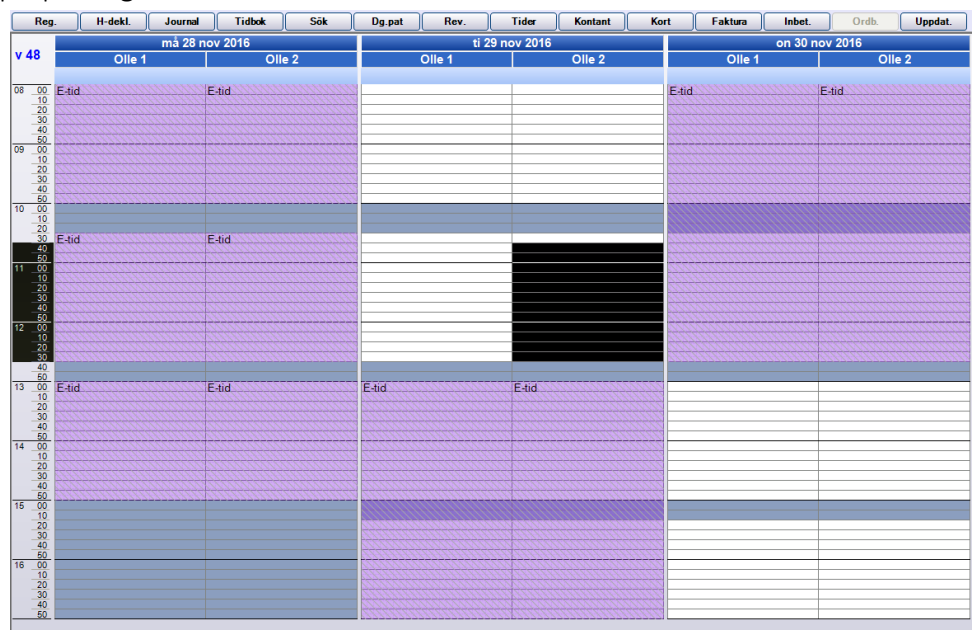

8. Repetera Steg 1 till 7 för andra relevanta behandlare.